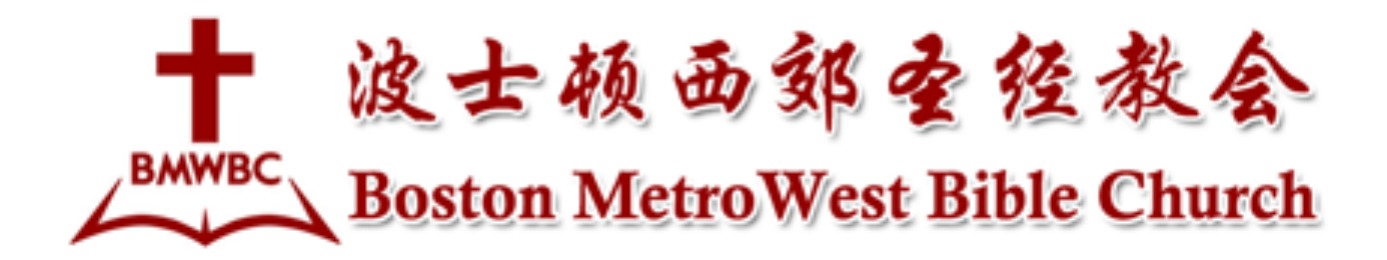

**How to make weekly offering online /** 如何设置每周的在线奉献

## **1. Zelle Pay**

- Zelle ID: **finance.bmwbc@gmail.com**
- Add a note to message/memo to indicate the offering for
	- a. General Fund
	- b. Mission Fund
	- c. Designate Fund
	- d. Social Concern
	- e. Others

Note: If it is first time to donate, please provide your Zelle phone or email in note box.

## **2. Bank Bill Pay**

- Users will need to enroll in Online Banking and accept Bank's Online Banking terms and conditions.
- Once you have enrolled, sign into Online Banking and select the **Bill Pay** tab (you will also be asked to accept the terms and conditions associated with using Bank's online Bill Pay). At that point, you can start using the Bill Pay service right away.
- If you are already enrolled in Online Banking and have accepted the terms and conditions for Online Banking and Bill Pay, you can select the **Bill Pay** tab and start setting up BMWBC to be paid from your bank accounts
- Choose when and how much you want to donate. Select **Make Payment** and you're done.